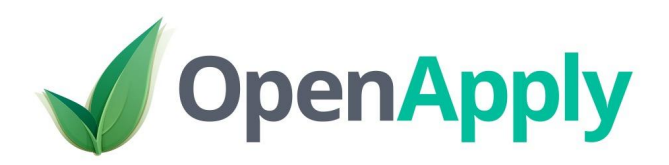

## Getting Started with OpenApply SIMS Export

#### Export<br>
Recent Imports SMS Export SMS Lookups SMS Field Map ort & Export  $M$ Export Fields  $M$ Fngui Header Header<br>Header \ DocumentName  $M$ Export fields Available Field Header \ Version Header \ DateTime  $M$ M **P** Field Header \ DestSchool  $M$ Header Header \ DestSchool \ Schoolld<br>Header \ DestSchool \ Schoolld  $M$ Header \ Docul M<sub></sub> Header \ Version  $\circ$ Enquiry Header \ DateTime  $M$ Enquiry \ EnquiryId Header \ DestSchool  $\equiv$ Header \DestSchool\Schoolld Enquiry \ Comments M.  $\circ$ Enquiry \ Enquirer Enquiry  $\circ$  $M$ Enquiry \ EnquiryId Enquiry \ Enquirer \ Title Enquiry \ Comments Enquiry \ Enquirer \ Surname  $\mathbf{M}_\odot$  $\boxed{\circ}$ Enquiry \ Enquirer Enquiry \ Enquirer \ Forename Enquiry \ Enquirer \ Title M. Enquiry \ Enquirer \ Sumame  $\mathbf{M}$ Enquiry \ Enquirer \ Address  $\circ$ Enquiry \ Enquirer \ Forename  $M$ Enquiry \ Enquirer \ Address \ HouseName Enquiry \ Enquirer \ Relationship Sharring & Enquirer & Address

# Index

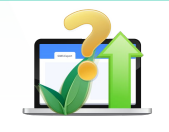

What is the SIMS Export?

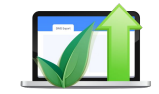

SIMS Export Overview

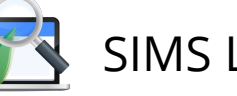

SIMS Lookups

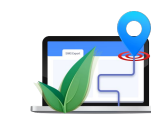

SIMS Field Map

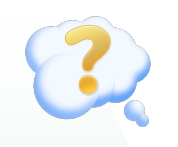

FAQs, Technical Requirements & Support

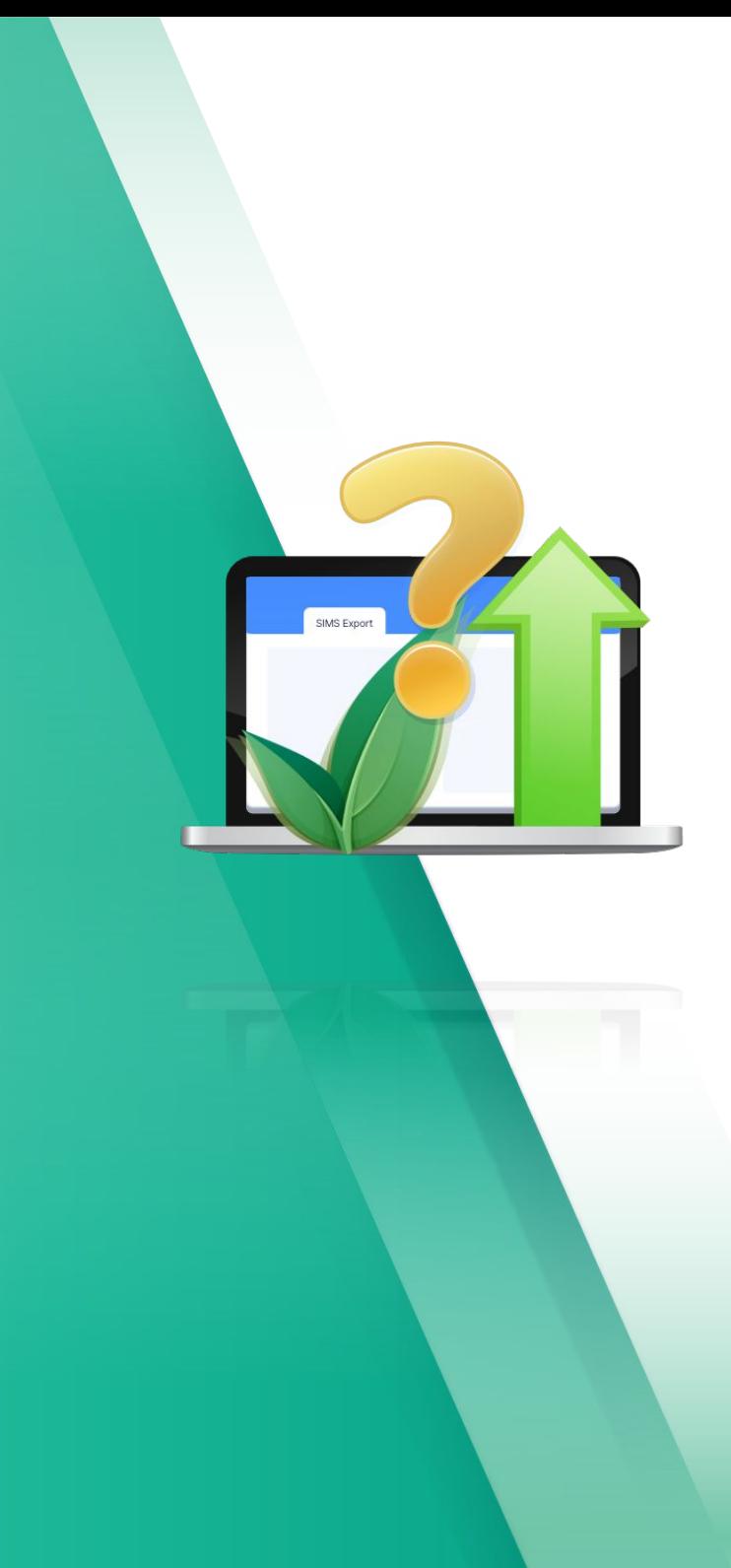

# What is SIMS Export?

*Transfer Incoming Pupil Data*

### **Overview**

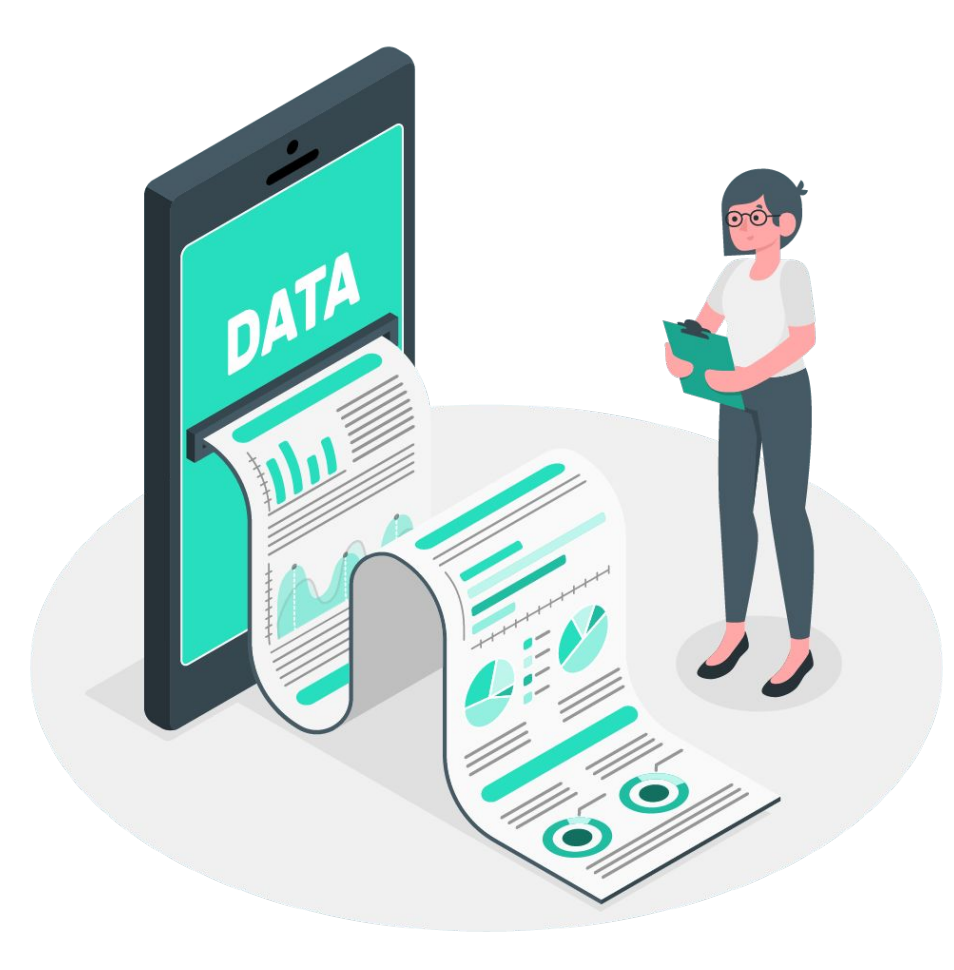

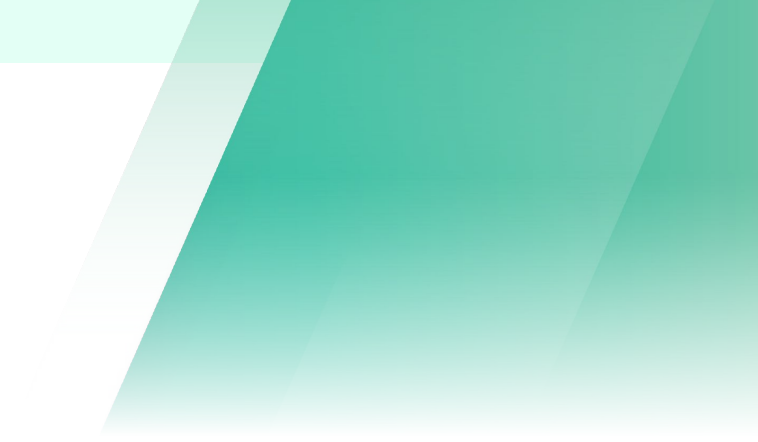

✓ Export data into an XML file suitable for SIMS import

✓ Pre-map fields and field values between OpenApply and SIMS

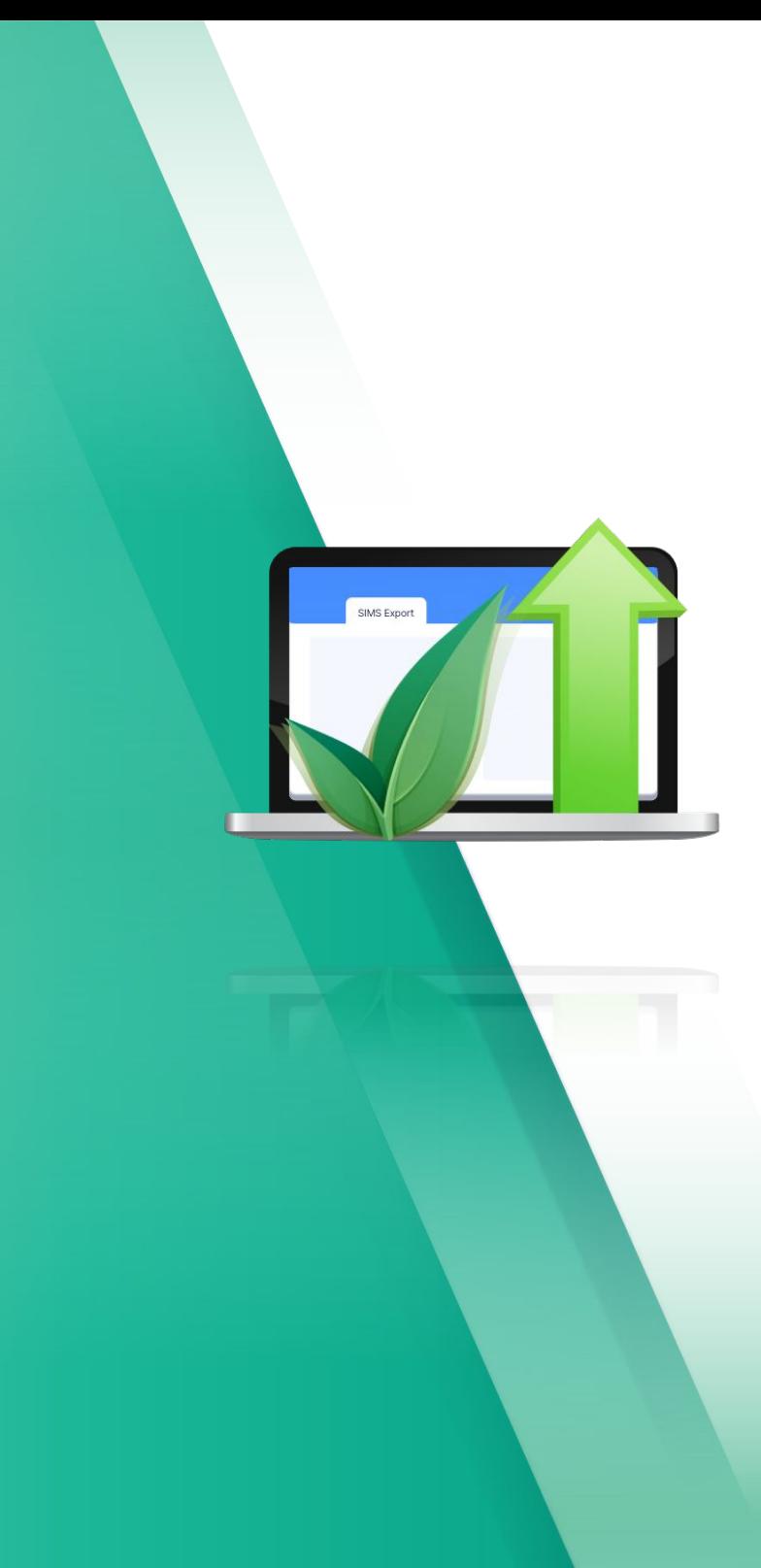

# SIMS Export Overview

*Template Exports to save you time!*

## Export SIMS Data via the Applicants Roster

You can export SIMS Data for a filtered list of applicants directly via the **Enquiries, Applicants or Students** roster. This can be done by taking the following steps:

- 1. Click the **Filter** to filter for whichever groups of applicants you require. For example, you can filter by grade, status, gender or custom fields
- 2. Click to select some or all of the students
- 3. Click **Export**
- 4. Then select either the **SIMS XML Enquiry Export** or **SIMS XML Application Export**

You can then proceed to the export page, to select the fields and export them for the selected students.

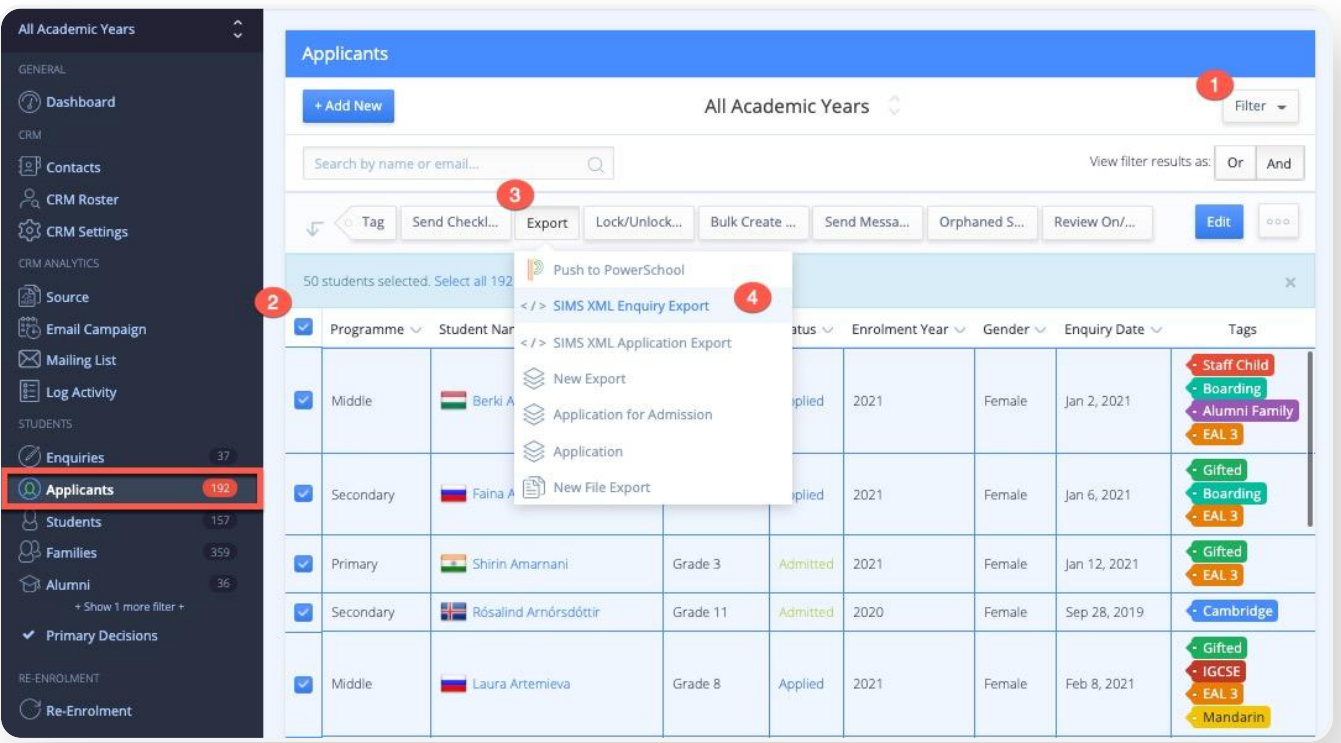

## Selecting Fields to Export

### Via **Settings > Import & Export > SIMS Export**

- Drag & drop from **Available Fields** on the left to **Export Fields** on the right, to select the fields you would like to export.
- Make sure to include all of the mandatory fields (indicated with a green 'M').

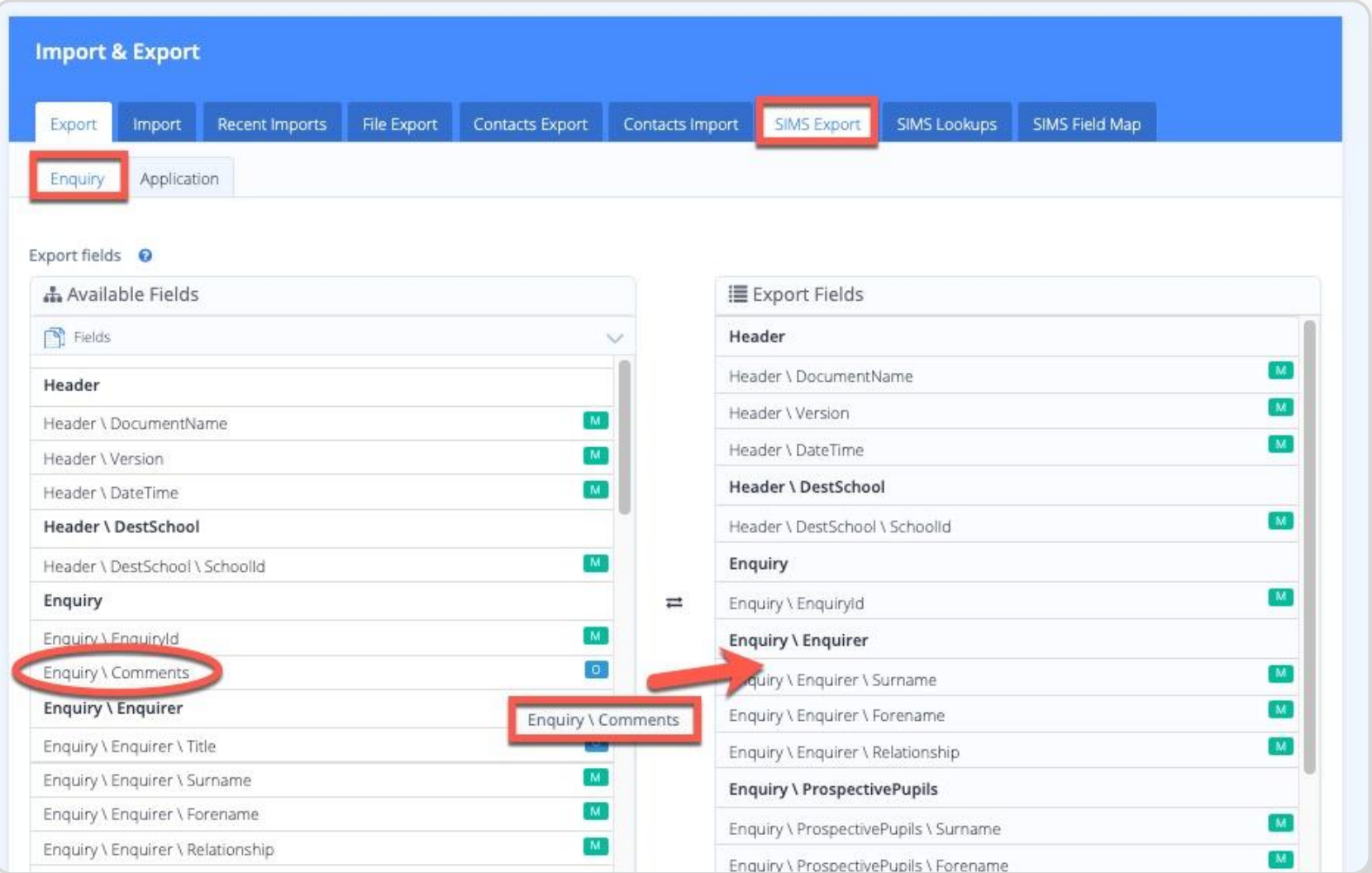

## Configure Export Templates

On the SIMS Export page at the bottom, you can also do the following:

- 1. **Edit or delete templates**
- 2. Add an optional **Comment**, which will be included the export. The comment can have a maximum of 512 characters
- 3. Assign a **Template name**
- 4. **Create New Template** with the selected fields
- 5. Enter the **Export file name**
- 6. Click **Export** to proceed with the export

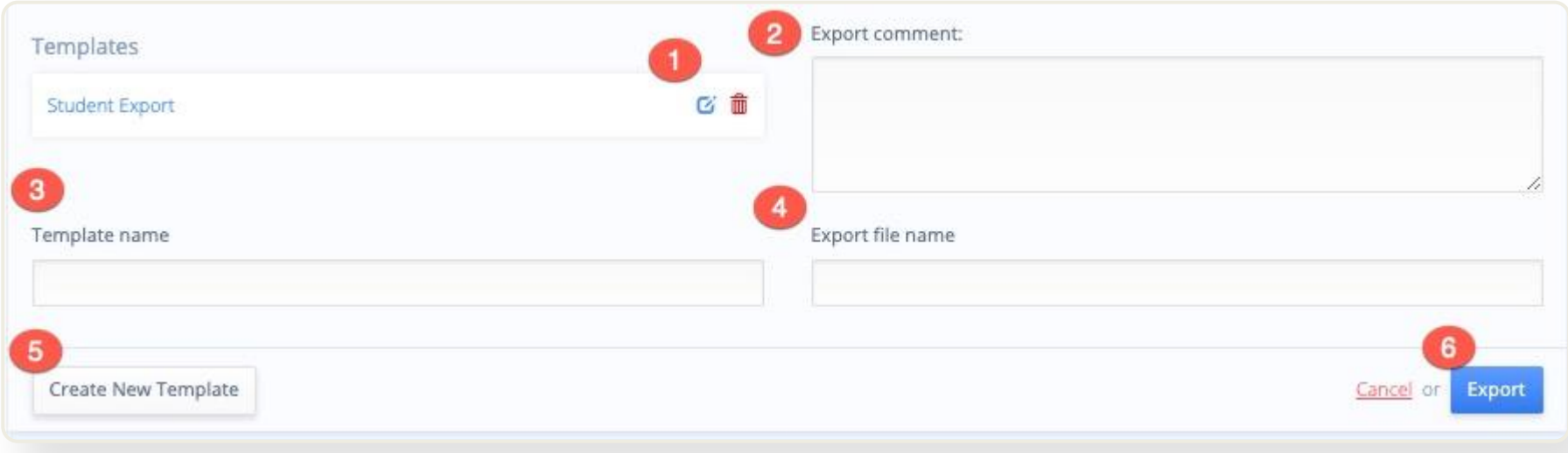

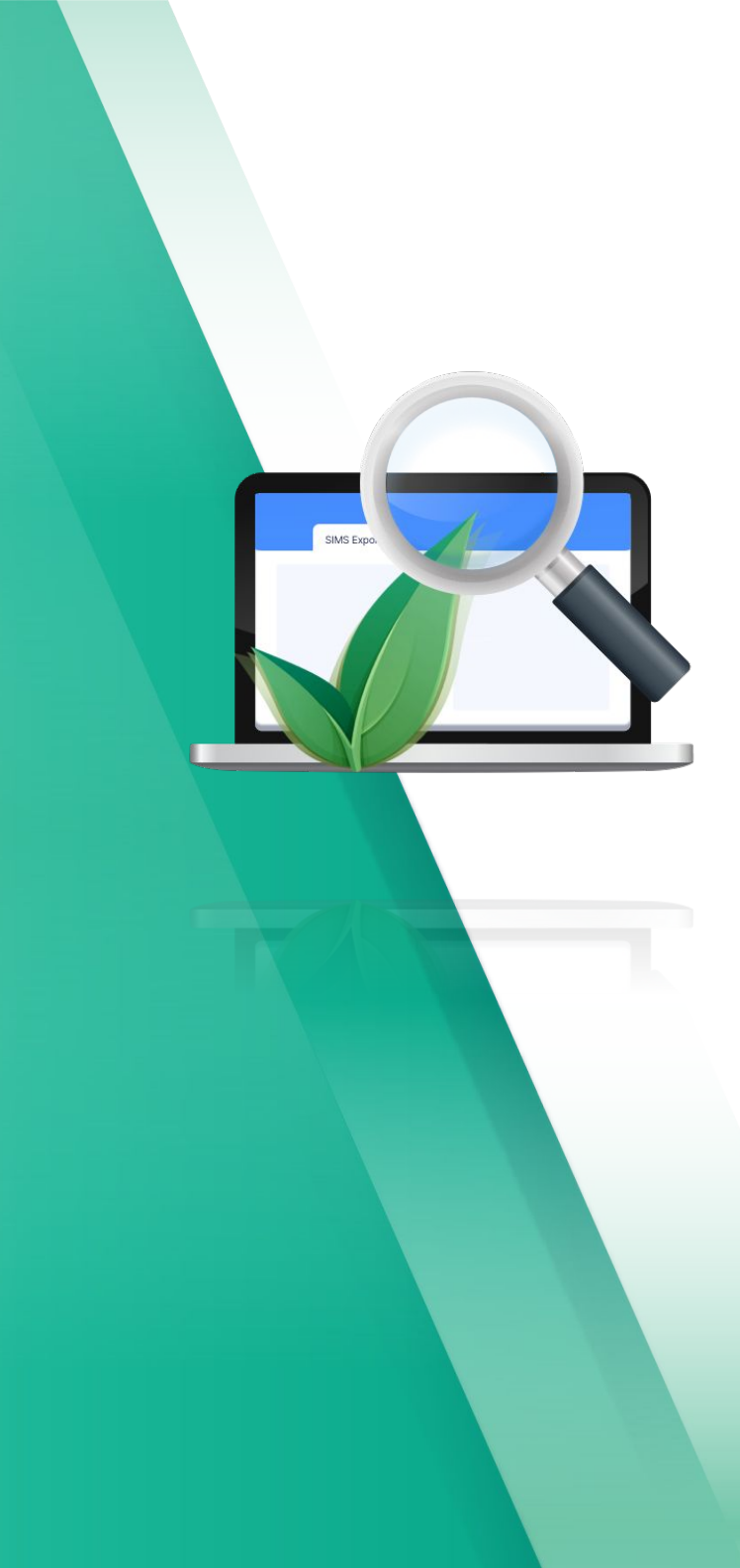

# SIMS Lookups

*Custom value mappings*

### SIMS Lookups

It is possible to assign custom value mappings so that a predefined OpenApply field (Dropdown Menu, Multiple Choice or Checkbox type field) can be assigned descriptions and SIMS field codes that the SIMS system can interpret.

Navigate to **Settings > Import & Export > SIMS Lookups** to assign SIMS Field descriptions and codes, as necessary

- 1. Click to **Choose Lookup Field** that you would like to assign SIMS Field descriptions and codes for
- 2. Enter the relevant **SIMS Field (description)** and **SIMS Field (code)**, for each possible field value
- 3. Confirm via **Save Changes**

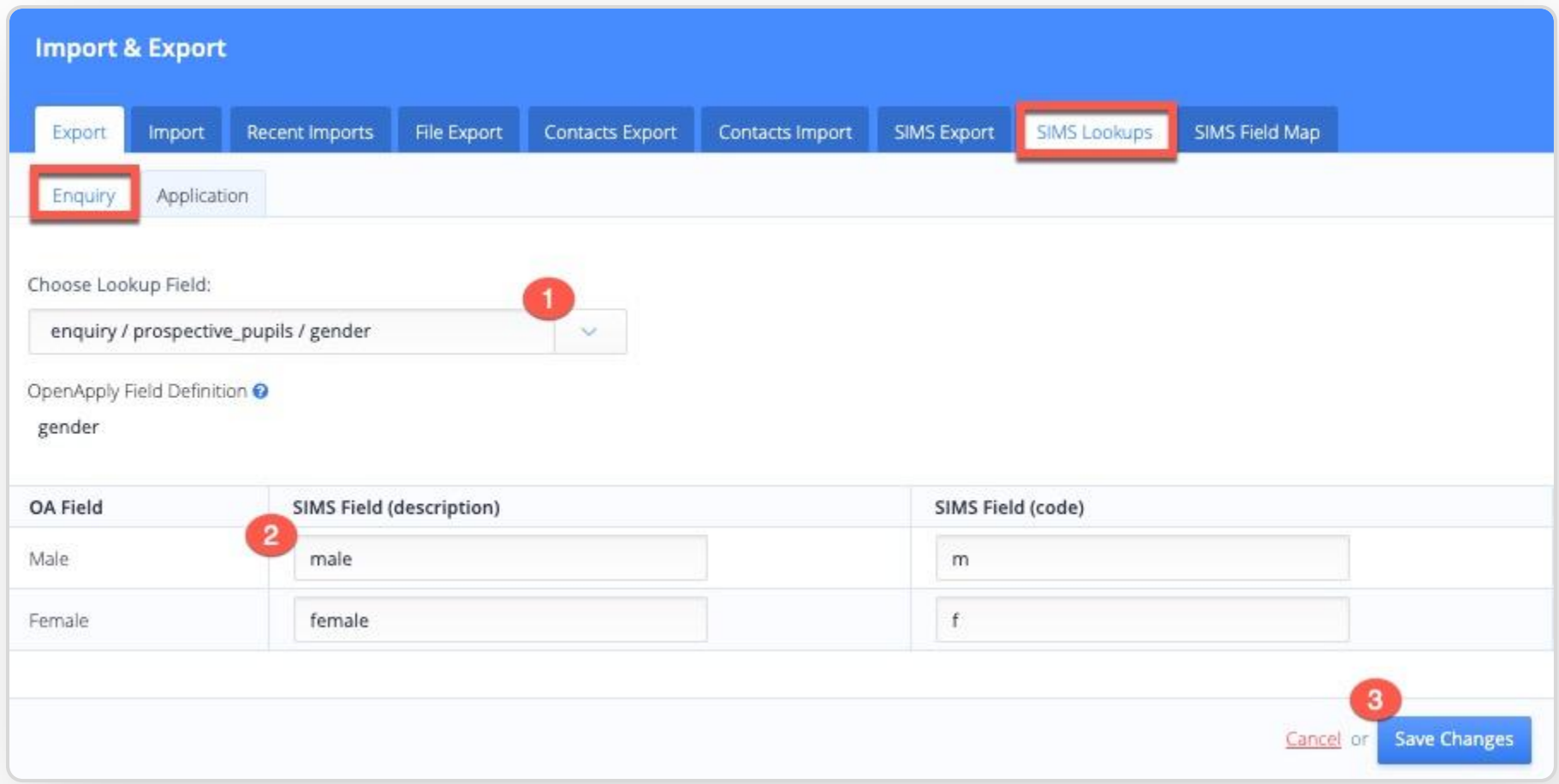

Some lookup fields, such as proposed\_year\_group, only require a value definition, rather than a description/code pair.

In this case, simply enter the corresponding **SIMS Field (value)** for each possible value.

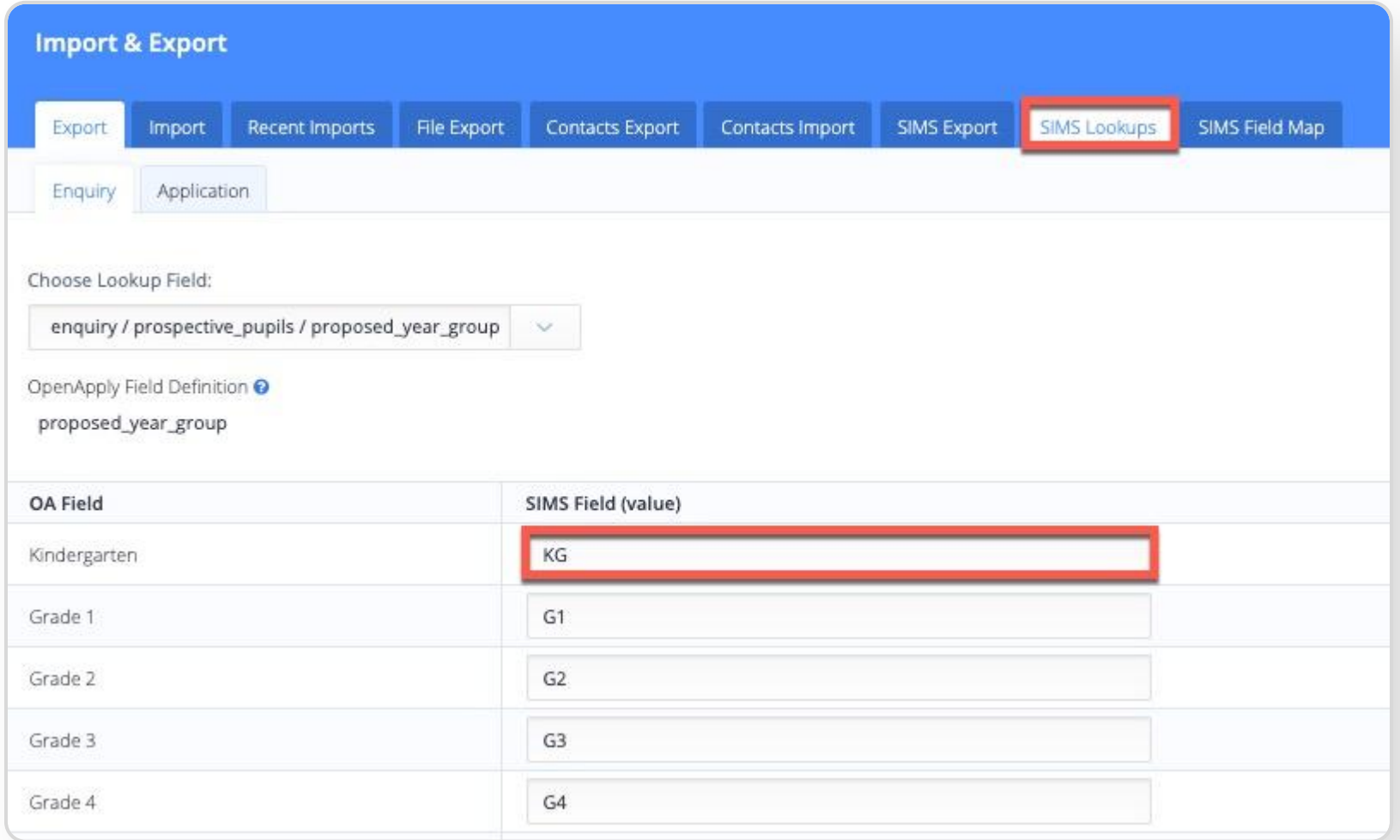

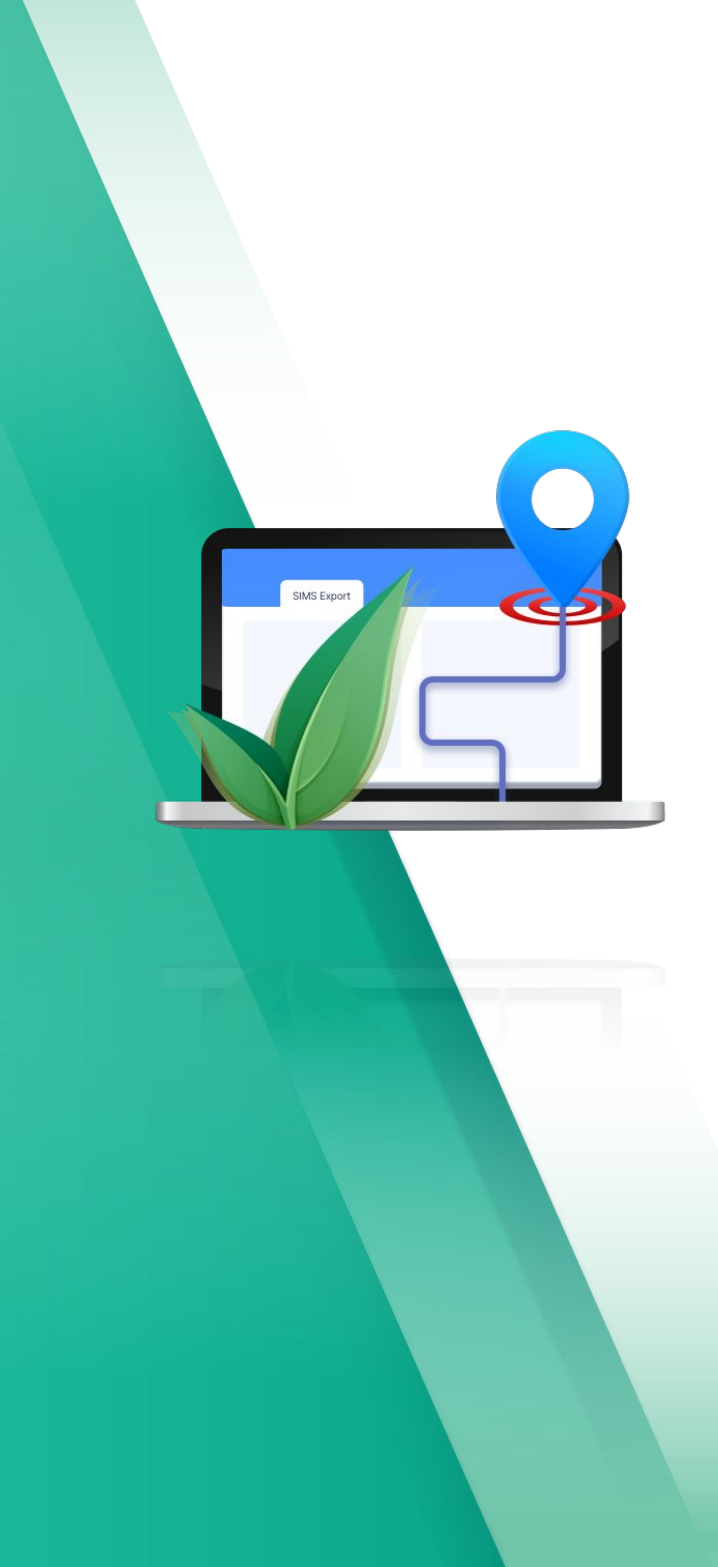

## SIMS Field Map *Organise your Data*

## SIMS Field Mappings

View all SIMS Field Tags and their OA equivalent values under the **SIMS Field Map**

Navigate to **Settings > Import & Export > SIMS Field Map** to map as necessary

- 1. Click the down arrow under OA Field Name / Constant Value in the row of the corresponding SIMS Field Tag
- 2. Search or select from the dropdown list to assign that value, such as Relationship.
- 3. Confirm via **Save Changes**

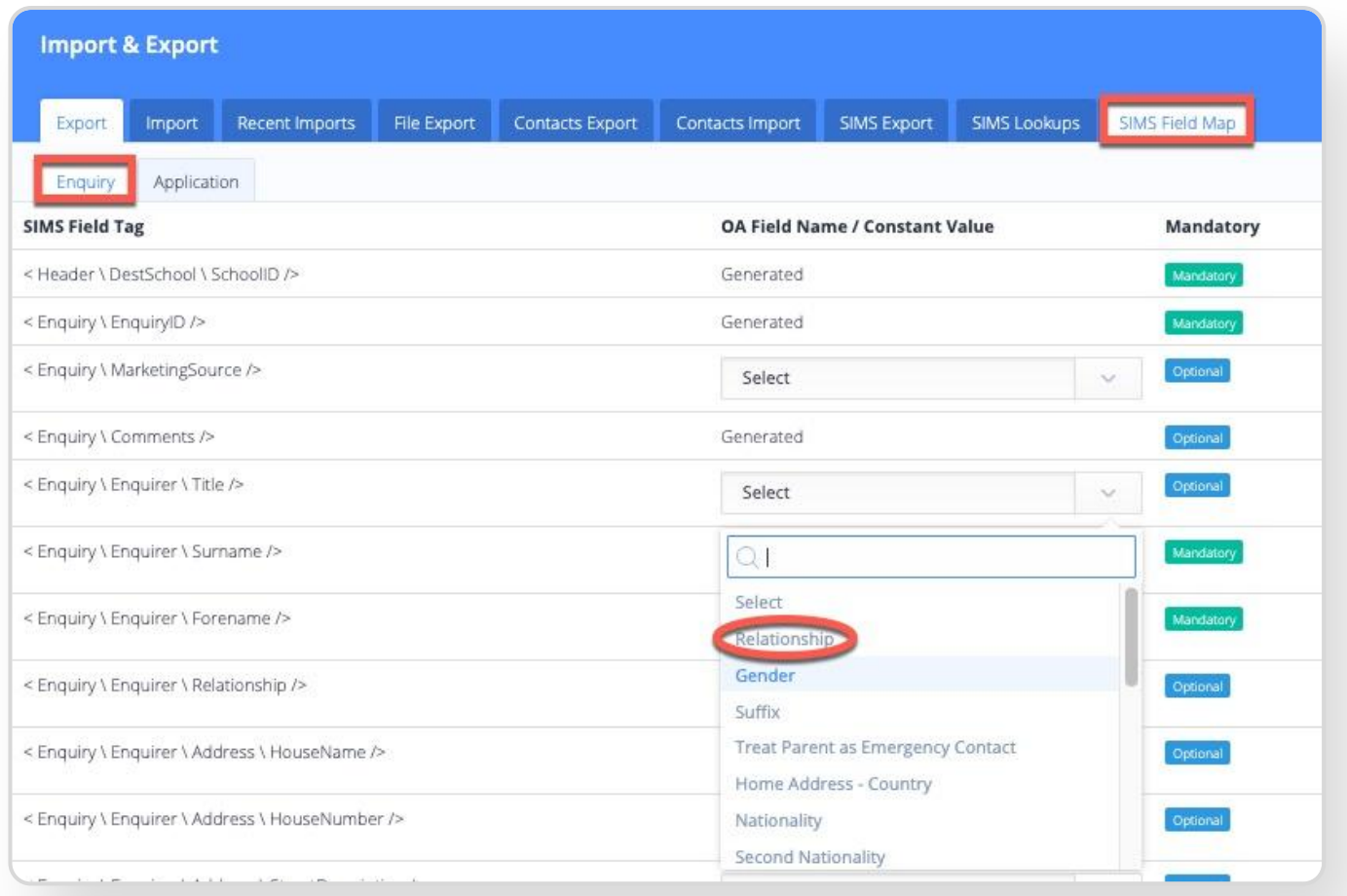

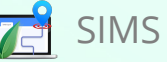

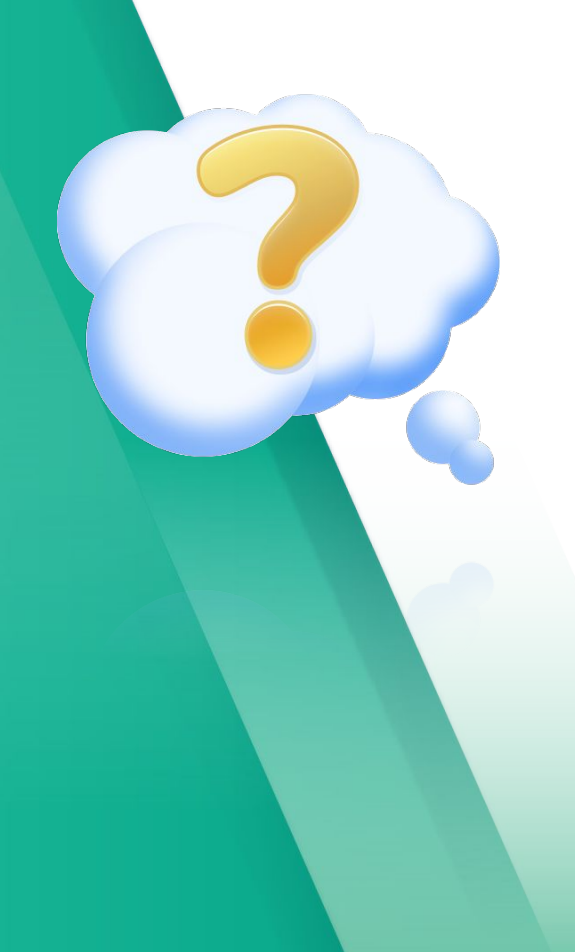

## FAQs *Answers at your fingertips!*

## **FAUS**

### **Do the fields need to be mapped each time?**

↳ Not at all! Schools typically map fields during implementation, and the SIMS Export can be conveniently used without having to map fields each time.

### **What if I need to adjust the export depending on the age or type the pupil?**

You can save multiple export templates so that you can quickly select the appropriate data to export for the pupil.

#### **Are files supported in the export?**

Files are not included in the SIMS Export. We have a separate files export feature that allows you to export files in bulk for each pupil.

### **Can we import SIMS data to OpenApply as well?**

Yes, if your school has been using SIMS for a while, we'd be happy to help with SIMS data importing. All you need to do is send us the exported data to [support@openapply.com](mailto:support@openapply.com), and we can start from there.

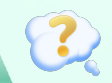

## Support

### **First Class Support**

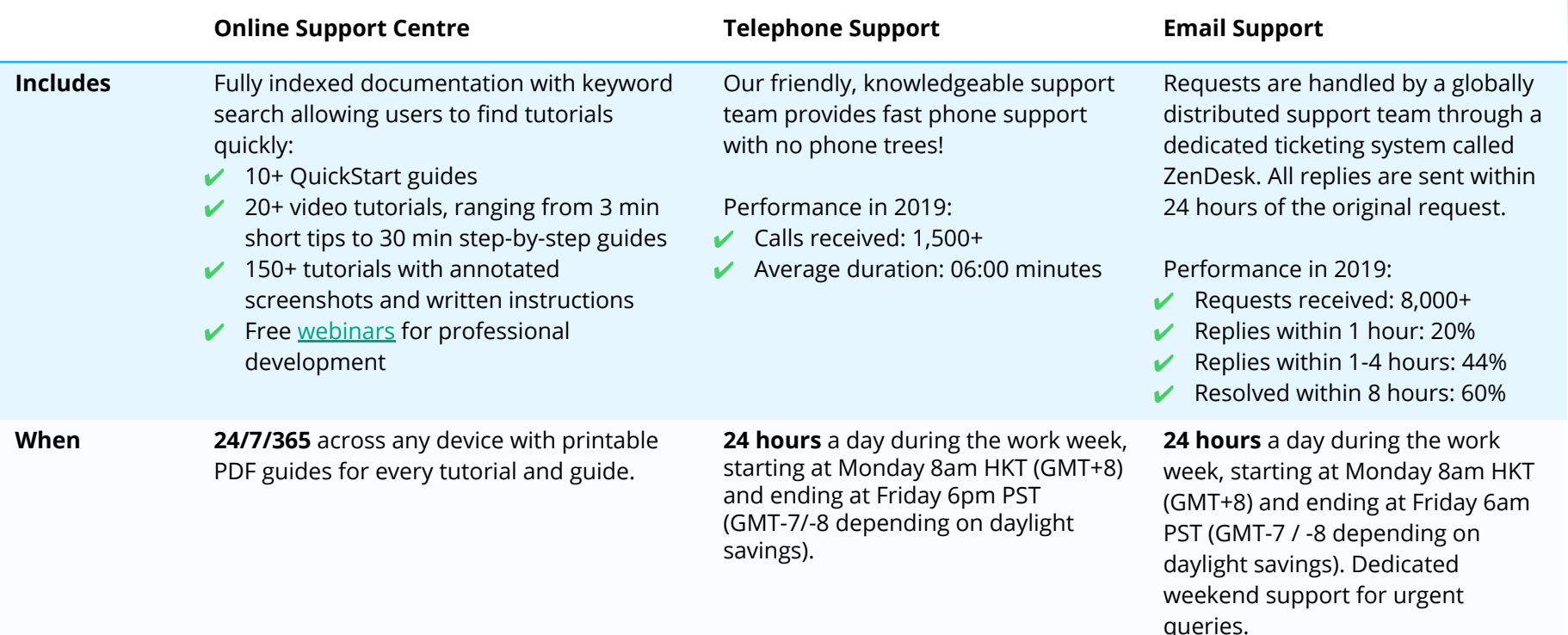

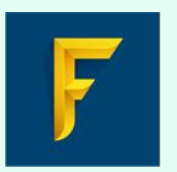

Faria

Group

Education

#### **OpenApply Support:**

**Email :** [support@openapply.com](mailto:support@openapply.com)**,** or submit a Support Request from within OpenApply directly

**Help Center :**  <https://help.openapply.com/help>

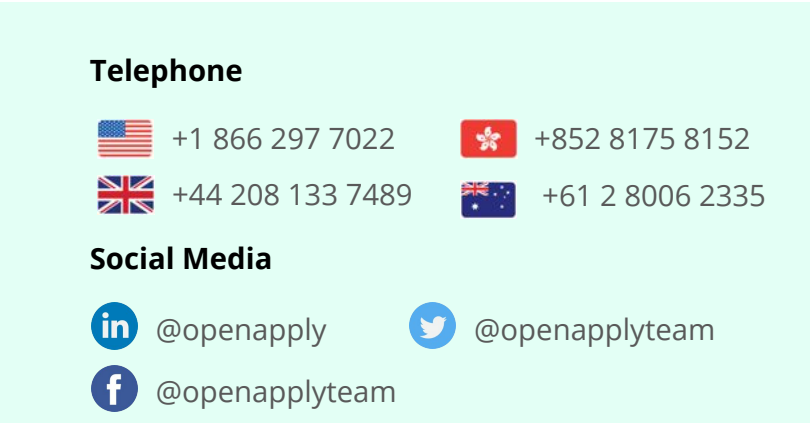